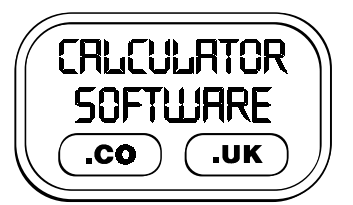

## **Teacher Notes for Ultimate Brackets**

Compatibility: TI-83+/83+SE/84+/84+SE

Run The Program Called: **UB**

### X **Summary**

Ultimate Brackets provides the user with unlimited practice at both Factorising and Expanding brackets. It contains 188 levels of questions for expanding and simplifying and 69 levels of factorising questions, each organised into exercises of increasing difficulty.

The **test conditions** option allows a pre-test to be done, which in turn starts the user off on the correct exercise for their capabilities.

## X **Suggestions**

If the program is being used for the first time with a class then see **Appendix 1** for recommended lesson plans to help both staff and students experience a productive lesson.

#### X **Features**

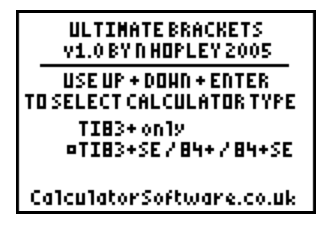

The title screen requires the user to declare which calculator model they are using. One feature of the program is that the user is timed for how long it takes to complete each question, presenting a mean time at the end of each set of 5 questions. As different models of calculator have different processing speeds, this selecting the calculator model is required so that the program's clock runs at the correct pace.

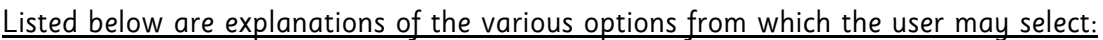

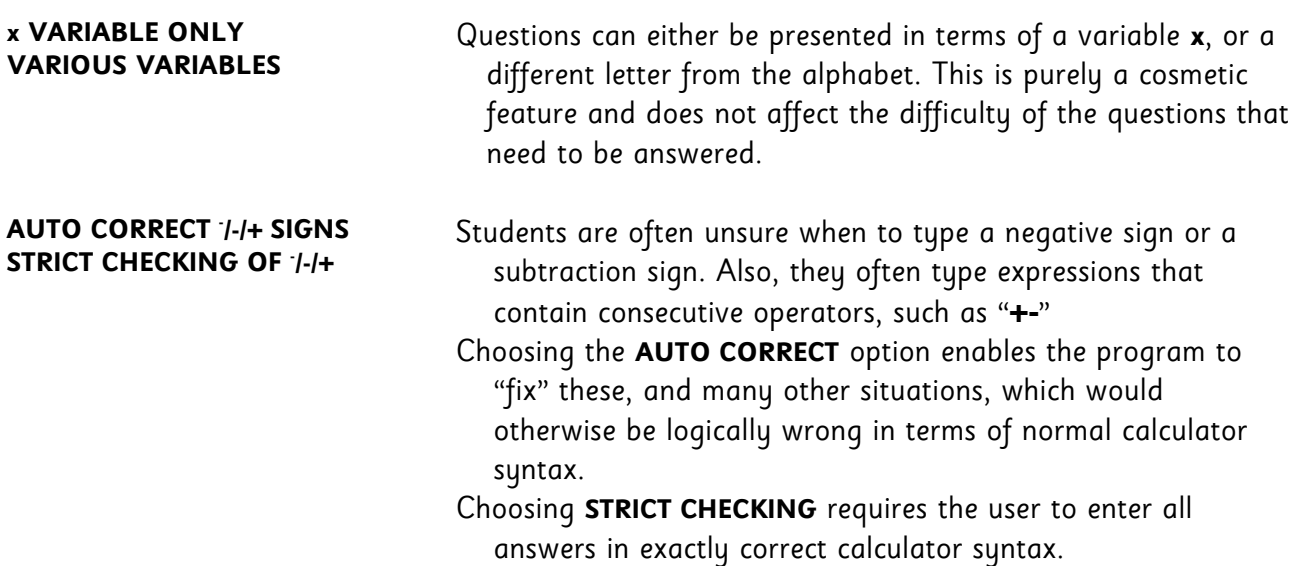

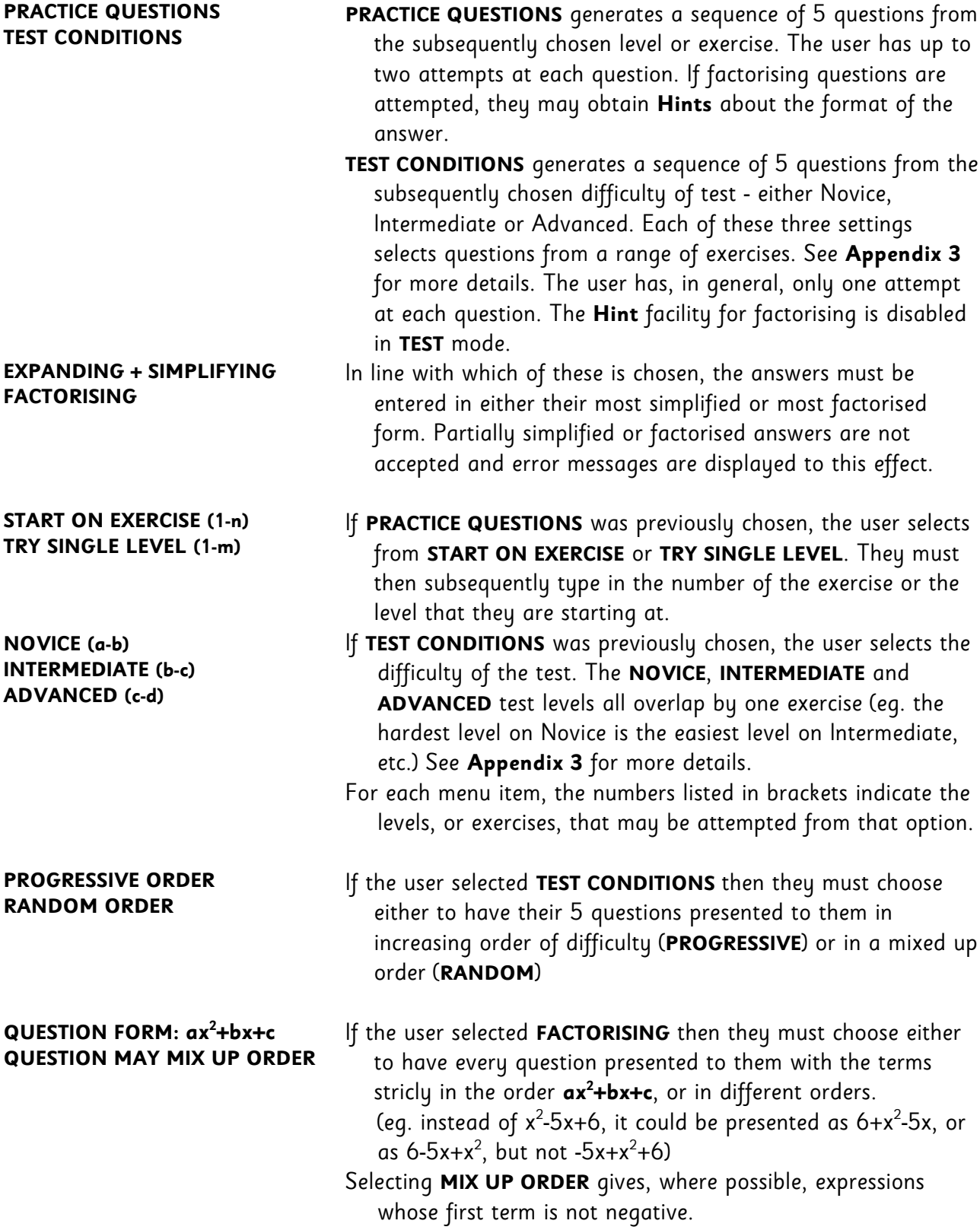

Once the desired options have been entered, the program prepares the question database and then presents the user with their first question. Full exercise and level details are in **Appendix 3**.

Along the very top line of the display, from left to right is the following information:

- − Expand or Factorise
- − the Question number
- − the Exercise number, or Test Difficulty (when selected)
- − the level number.

Halfway down the screen are 5 boxes that align with the 5 buttons below the calculator's display - **Y= WINDOW ZOOM TRACE GRAPH**

Press **Y=** at any time to **QUIT** . The menu gives the options of either returning to the question, restarting the program, or quitting from the program. After at least one question has been attempted, there is also the option from this menu screen to view the score before quitting.

- To answer the question, the user must type in the correct expression next to the **=** sign, and then press **ENTER**. Note that when expanding expressions, the bracket keys are disabled.
- A variable may be typed by either pressing |X,T,θ,n| or pressing GRAPH (this is the button that is aligned below the boxed letter that is in the middle, right-hand side of the screen's display)
- Squared terms may be obtained by pressing the  $x^2$  button, as normal.

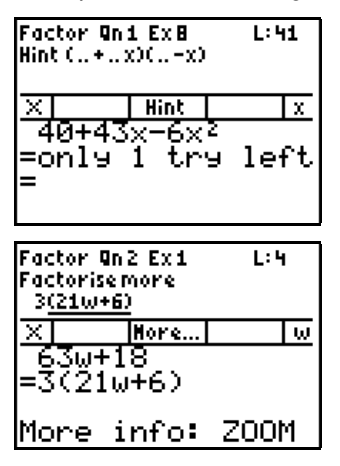

When tackling **Practice Questions** on **Factorising**, pressing **ZOOM** displays a **Hint** for the format of the answer. However, this counts as an attempt at the question, thereby reducing the number of attempts at the qeustion that they have left.

All answers are checked in a variety of ways and appropriate messages are displayed - see **Appendix 2** for the full list of messages which can be displayed, and their causes.

Where a problem is identified within an answer, pressing **ZOOM** displays more information, and the problematic part of the expression is underlined. Where more than one problem has been detected, repeated pressing of **ZOOM** displays the extra information messages.

If the submitted answer is correct, the user moves onto the next question in their set of 5.

If an illogical answer is submitted that contains errors that are not able to be corrected by the program (such as typing in the answer "**5+++6x**") an **ERR:SYNTAX** screen like the one on the right will be displayed.

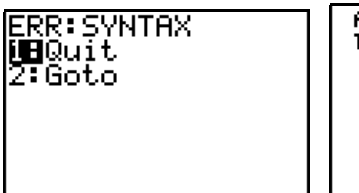

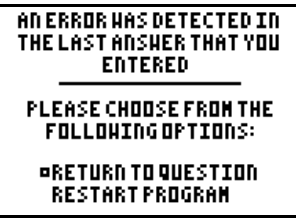

If this happens, the program can be restarted by pressing **ENTER** twice. The above screenshot will then be displayed which allows the user to return to the question and re-attempt it.

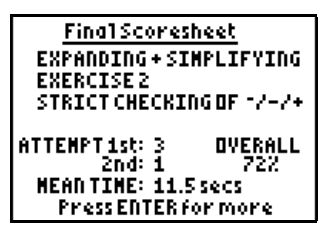

After the  $5<sup>th</sup>$  question, they are presented with a Final Scoresheet of

- − the options that were selected at the start of the program
- $-$  the number of questions answered correctly on the 1<sup>st</sup> and 2<sup>nd</sup> attempts
- − their overall percentage score
- − the mean time taken per question.

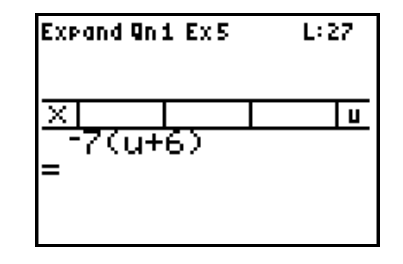

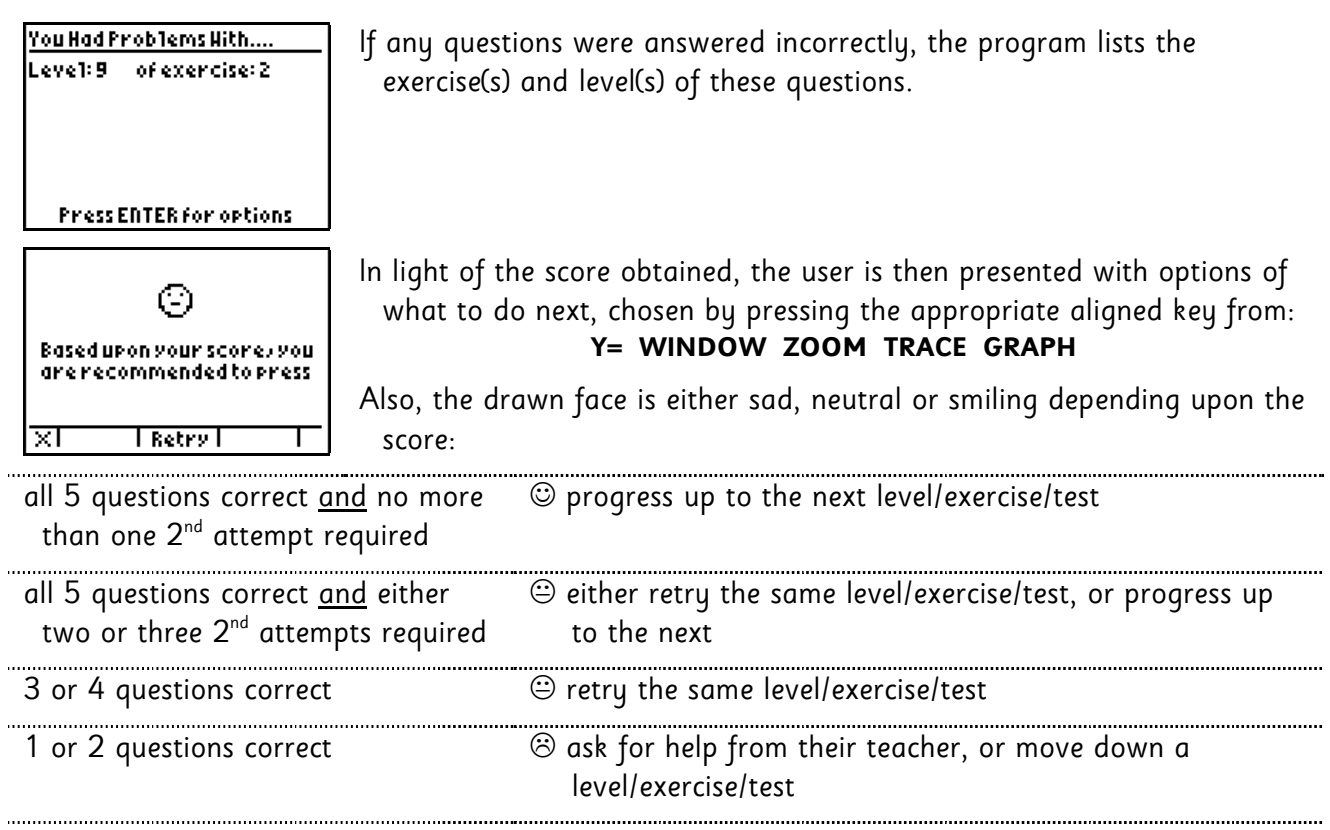

# X **Acknowledgements**

A section of code used in this program is gratefully acknowledged to Raymond Bonneau.

## **Appendix 1 - Recommended First Lessons**

See the next few pages for recommended First Lessons covering the following four scenarios:

- 1. Expanding (with a class who are meeting expanding for the first time)
- 2. Expanding (with a class who know how to expand already)
- 3. Factorising (with a class who are meeting factorising for the first time)
- 4. Factorising (with a class who know how to expand already)

#### 1. Expanding (with a class who are meeting expanding for the first time)

- 1. Clear RAM memory
- 2. Ungroup the group **BRACKETS**
- 3. Run the **PrgmUB**
- 4. Title Screen select appropriate model of calculator
- 5. Select **Various Variables**
- 6. Select **Auto Correct -/-/+ Signs**
- 7. Select **Practice Questions**
- 8. Select **Expanding + Simplifying**
- 9. Select **Start on Exercise (1-17)**
- 10. Type in **1** and press **Enter**
- At each menu choice, you might wish to describe to the class the difference between the various options, before the one that they want is selected.
	- 11. At the screen with the first question, direct their attention to the information displayed along the very top of the screen.
	- 12. Instruct the class how to obtain the variable letter either press  $\left| x,\tau,\theta,n\right|$  or **GRAPH**
- As students progress through their 5 questions, they may get error messages that require teacher support. Remember, pressing **ZOOM** presents more information about what the problem might be.
- At the end of the 5 questions, their final score and performance will be displayed, along with details of questions that were answered incorrectly
- The class will then start to diverge in the tasks being tackled. Students will either move up to the next level/exercise, or retry the same level/exercise again.

#### 2. Expanding (with a class who know how to expand already)

- 1. Clear RAM memory
- 2. Ungroup the group **BRACKETS**
- 3. Run the **PrgmUB**
- 4. Title Screen select appropriate model of calculator
- 5. Select **Various Variables**
- 6. Select **Auto Correct -/-/+ Signs**
- 7. Select **Test Conditions**
- 8. Select **Expanding + Simplifying**
- 9. Select **Novice (Ex 1-8)**
- 10. Select **Progressive Order**
- At each menu choice, you might wish to describe to the class the difference between the various options, before the one that they want is selected.
	- 11. At the screen with the first question, direct their attention to the information displayed along the very top of the screen.
	- 12. Instruct the class how to obtain the variable letter either press  $\left| x,\tau,\theta,n\right|$  or **GRAPH**
- As students progress through their 5 questions, they may get error messages that require teacher support. Remember, pressing **ZOOM** presents more information about what the problem might be.
- At the end of the 5 questions, their final score and performance will be displayed, along with details of questions that were answered incorrectly
- The class will then start to diverge in the tasks being tackled. Students will either start the next level of test (Intermediate level) or start on the exercise number that corresponded to the easiest question that they answered incorrectly.
- ♦ At any point in time, the students can restart the program and run another test, or start at a higher difficulty exercise.

### 3. Factorising (with a class who are meeting factorising for the first time)

- 1. Clear RAM memory
- 2. Ungroup the group **BRACKETS**
- 3. Run the **PrgmUB**
- 4. Title Screen select appropriate model of calculator
- 5. Select **Various Variables**
- 6. Select **Auto Correct -/-/+ Signs**
- 7. Select **Practice Questions**
- 8. Select **Factorising**
- 9. Select **Start on Exercise (1-17)**
- 10. Type in **1** and press **Enter**
- 11. Select **Question May Mix Up Order**

[this last choice may seem strange for a first lesson, but it means that students will be presented with expressions in the simpler form of **8-12x**,rather than **-12x+8** ]

- At each menu choice, you might wish to describe to the class the difference between the various options, before the one that they want is selected.
	- 12. At the screen with the first question, direct their attention to the information displayed along the very top of the screen.
	- 13. Instruct the class how to obtain the variable letter either press  $\left| x,\tau,\theta,n\right|$  or **GRAPH**
- As students progress through their 5 questions, they may get error messages that require teacher support. Remember, pressing **ZOOM** presents more information about what the problem might be.
- At the end of the 5 questions, their final score and performance will be displayed, along with details of questions that were answered incorrectly
- The class will then start to diverge in the tasks being tackled. Students will either move up to the next level/exercise, or retry the same level/exercise again.

#### 4. Factorising (with a class who know how to expand already)

- 1. Clear RAM memory
- 2. Ungroup the group **BRACKETS**
- 3. Run the **PrgmUB**
- 4. Title Screen select appropriate model of calculator
- 5. Select **Various Variables**
- 6. Select **Auto Correct -/-/+ Signs**
- 7. Select **Test Conditions**
- 8. Select **Expanding + Simplifying**
- 9. Select **Novice (Ex 1-8)**
- 10. Select **Progressive Order**
- 11. Select either **Question Form: ax2 +bx+c** or **Question May Mix Up Order**
- At each menu choice, you might wish to describe to the class the difference between the various options, before the one that they want is selected.
	- 12. At the screen with the first question, direct their attention to the information displayed along the very top of the screen.
	- 13. Instruct the class how to obtain the variable letter either press  $|X,T,\theta,n|$  or **GRAPH**
- As students progress through their 5 questions, they may get error messages that require teacher support. Remember, pressing **ZOOM** presents more information about what the problem might be.
- At the end of the 5 questions, their final score and performance will be displayed, along with details of questions that were answered incorrectly
- The class will then start to diverge in the tasks being tackled. Students will either start the next level of test (Intermediate level) or start on the exercise number that corresponded to the easiest question that they answered incorrectly.
- ♦ At any point in time, the students can restart the program and run another test, or start at a higher difficulty exercise.

## **Appendix 2 - Messages**

ltems which have an @ next to them do not register if <code>AUTO CORRECT</code> I-I+ <code>SIGNS</code> is selected.

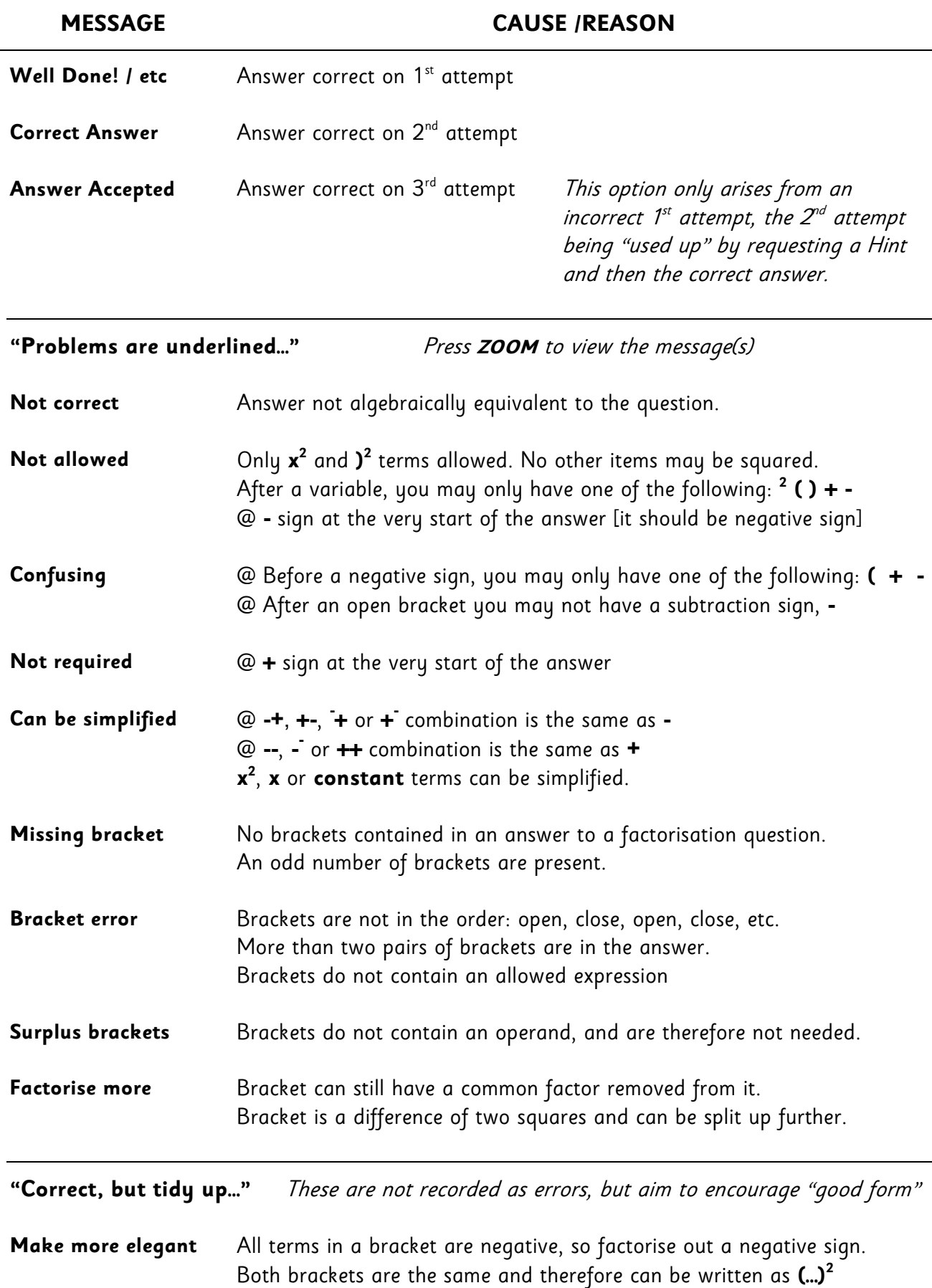

© Calculator Software. All rights reserved. www.CalculatorSoftware.co.uk

example, re-type **-x+a** as **a-x**)

Re-order terms inside a bracket so that first term is not negative (for

## **Appendix 3 - Expanding & Factorising Exercises and Levels**

### **Exercises & Levels for Expanding & Simplifying (Nov=Novice, Int=Intermediate, Adv=Advanced)**

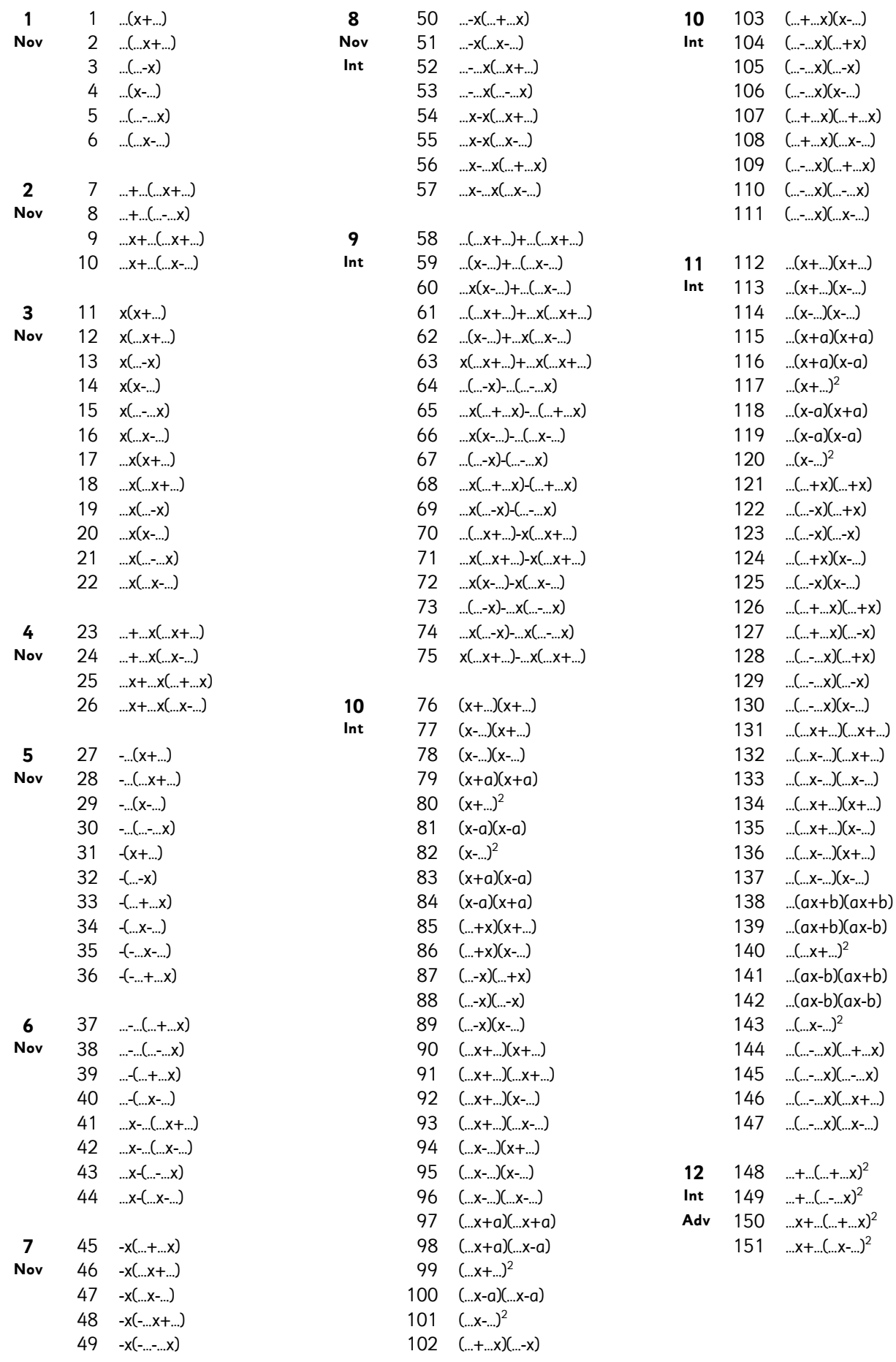

#### **Expanding cont./ Exercises & Levels for Factorising (**Format of Answer**)**

#### **(Nov=Novice, Int=Intermediate, Adv=Advanced)**

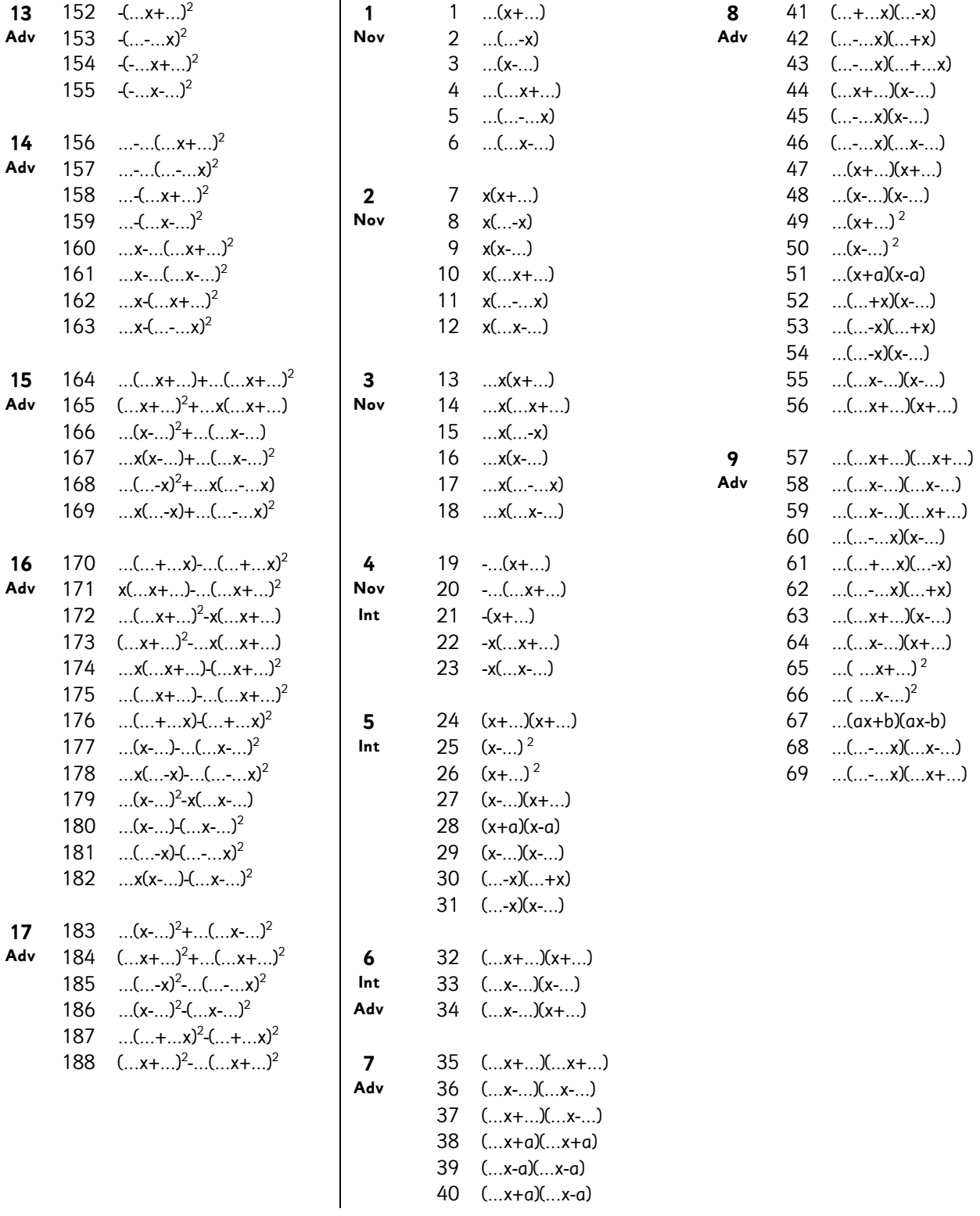